# The 4K HDMI Ultra HD matrix manual of operation

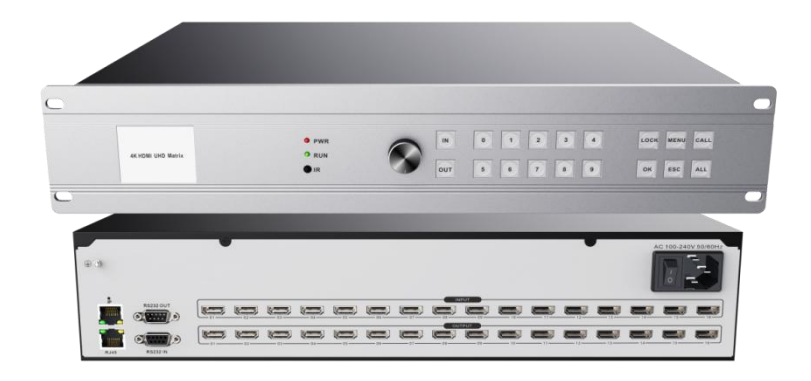

## catalogue

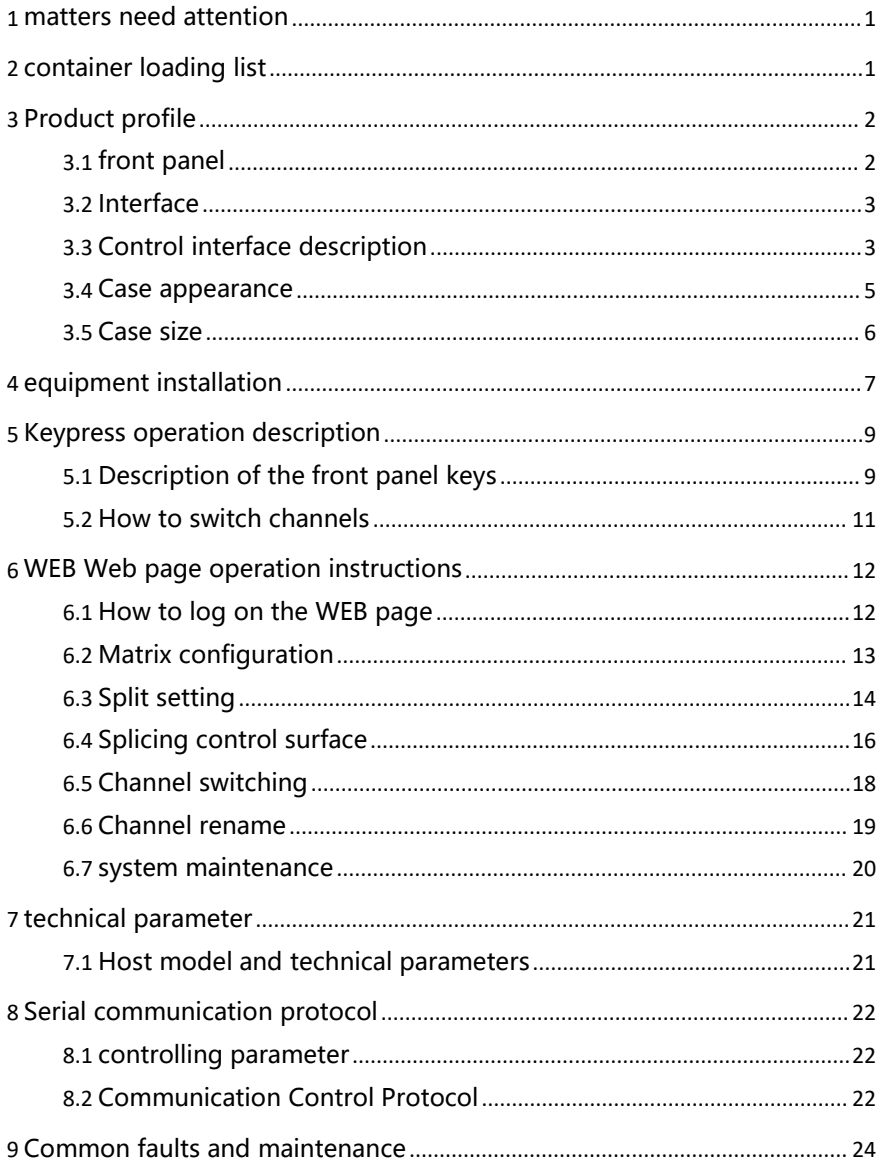

## <span id="page-2-0"></span>**1 matters need attention**

kindly reminder:

For the safety of your and the equipment, you must read the safety instructions carefully before using the device. If you encounter questions during the use process, please read this instruction manual first. There is a detailed description of the equipment operation in the text. If you still have questions, please contact us, and we will give you a satisfactory reply as soon as possible.

This specification is subject to version change without notice, please understand.

The company reserves all the rights of the product!

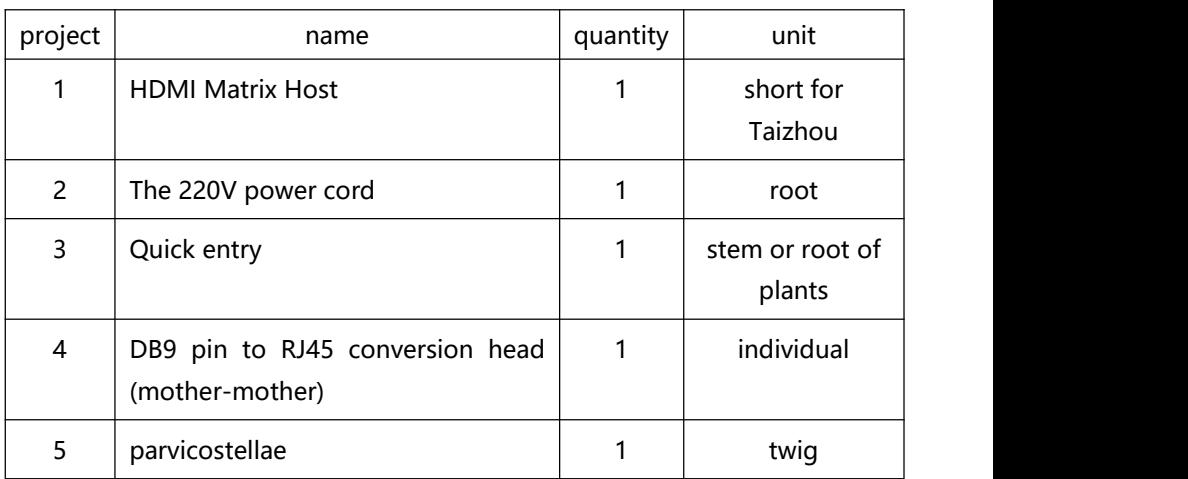

## <span id="page-2-1"></span>**2 container loading list**

## <span id="page-3-0"></span>**3 Product profile**

4K HDMI ultra HD matrix is a professional device specially designed for ultra-high resolution HDMI digital signal switching, which can arbitrarily assign multi-channel input HDMI signals to multiple display terminals. Support for HDMI1.4a standard, support for EDID management; resolution up to 4K@30HZ, 1080@120HZ. The whole machine adopts an integrated structure, supporting the computer, mobile phone, tablet, button, serial port, WEB and other control methods, widely used in high-definition visual conference, radio and television engineering, multimedia conference hall, large screen display engineering, TV teaching, command and control center and other places.

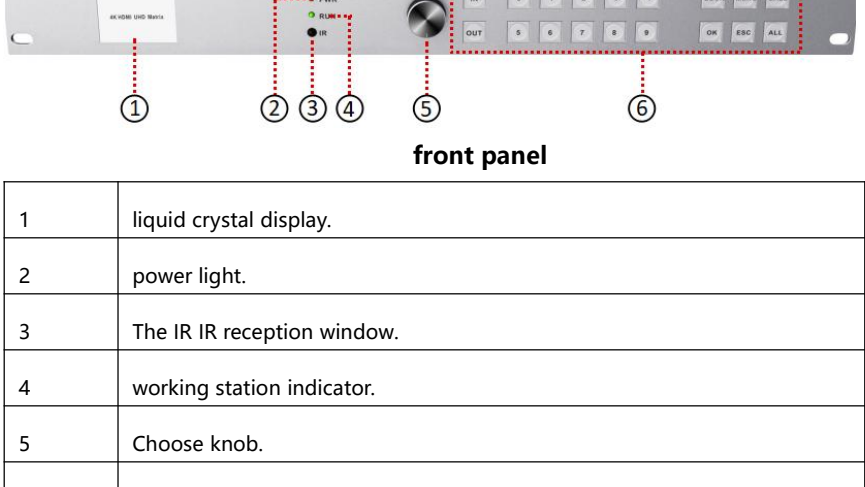

#### <span id="page-3-1"></span>3.1 front panel

6 Front panel button.

## <span id="page-4-0"></span>3.2 Interface

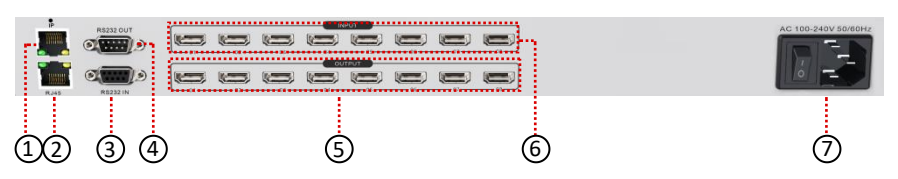

**back panel**

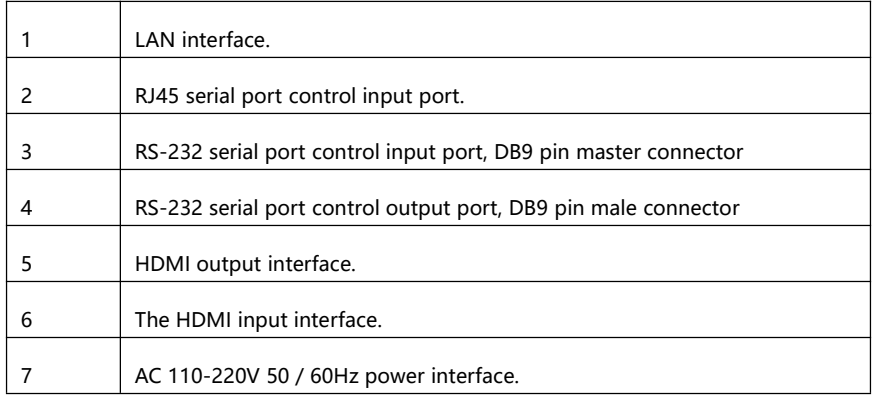

### <span id="page-4-1"></span>3.3 Control interface description

#### • The RS232 control interface description

The matrix switch provides a 2-way RS-232 serial interface (one DB9 master connector, one DB9 male connector), through which the matrix can be controlled.

**Pin description for the RS-232 IN port DB9 master connector:**

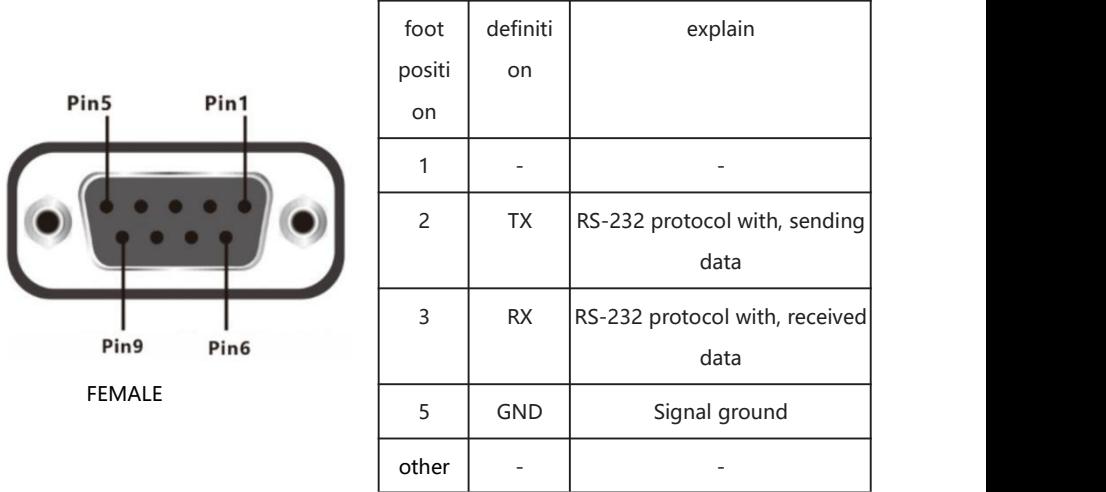

**Pin description for the RS-232 OUT port DB9 male connector:**

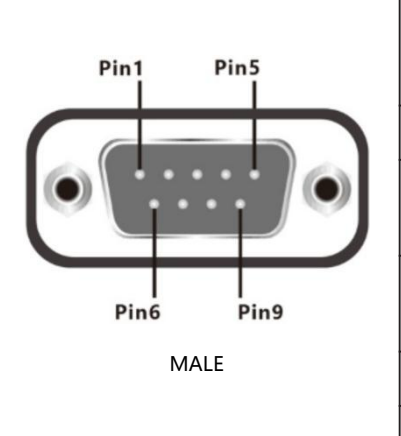

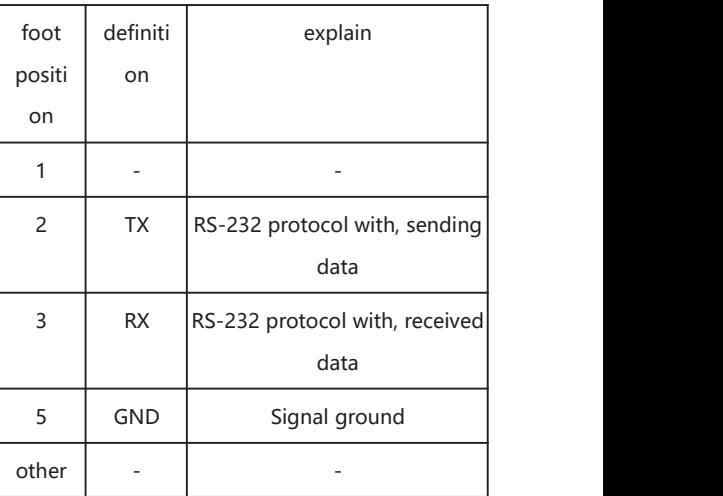

**RJ45 serial port input pin description:**

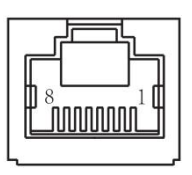

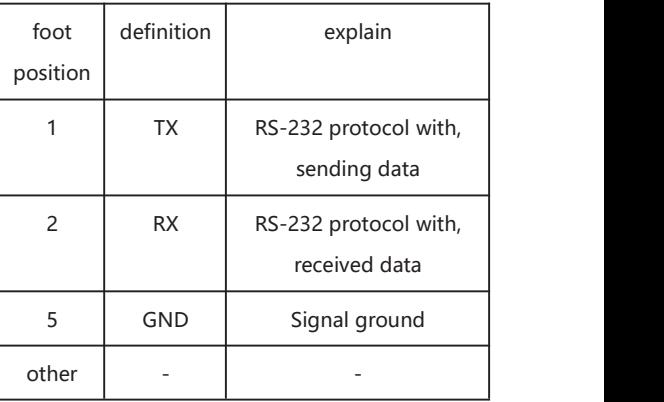

#### **IP is the network port**

### <span id="page-6-0"></span>3.4 Case appearance

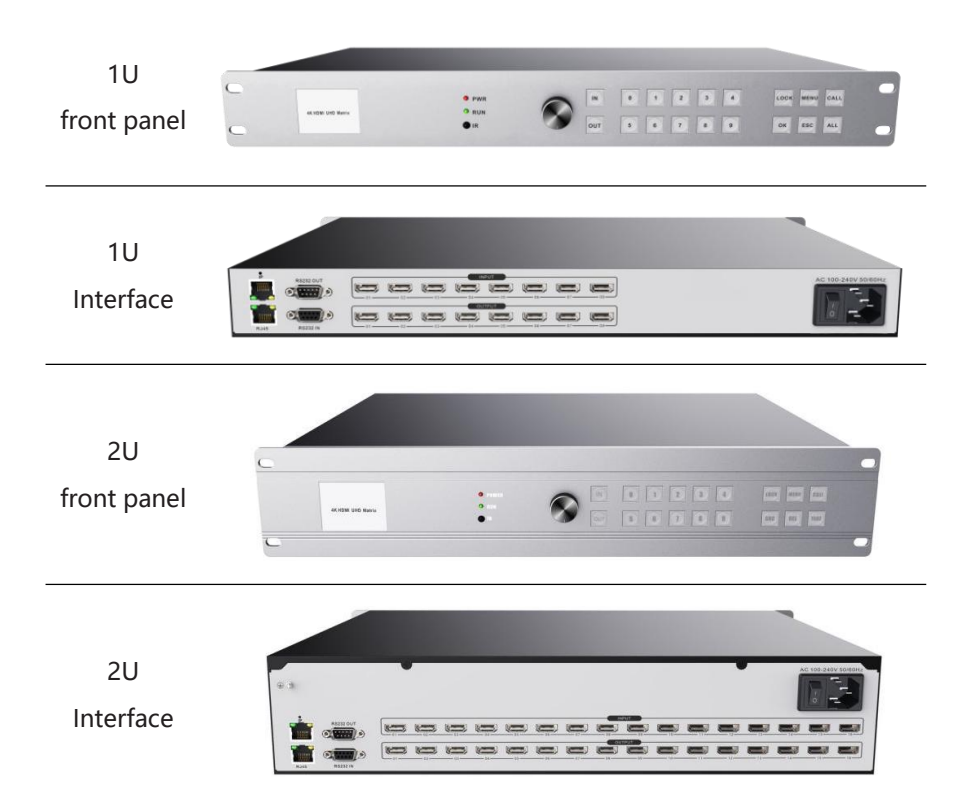

Note: The quantity of equipment interfaces shall be subject to the physical objects

### <span id="page-7-0"></span>3.5 Case size

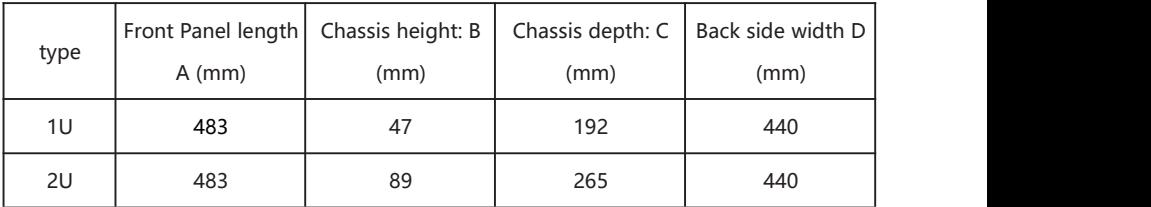

#### Matrix Dimensions:

## <span id="page-8-0"></span>**4 equipment installation**

#### **Installation environment**

When installing the equipment, try to avoid strong smooth light and backlight scenes. Please keep the ambient light well lit.

#### **Signal connection**

The interface of HD matrix series is divided into signal input and output interface, INPUT part is signal input end, and OUTPUT part is signal output end. Please use the corresponding cable to connect the input and output equipment, connect the output end of the signal source (such as DVD machine, computer, etc.) equipment to the matrix input end (INPUT), and connect the matrix output (OUTPUT) to the input interface of the signal use equipment (such as LCD screen, projector, TV, etc.).

#### **RS232 communication interface connection**

The rear panel of uHD matrix series provides two standard RS232 communication interfaces, one RS232 IN, connected to the computer or another matrix RS232 OUT. The RS232 interface of multiple matrix can be controlled and set by using the RS232 interface of only one computer; connect the RS-232 serial communication port to the RS-232 communication port of the HDMI matrix host, and use the computer to control the matrix. Users can use the software included with the matrix as the computer control software or write the own control software for detailed instructions of the user manual control commands.

Special attention: When the matrix RS-232 port is connected to the computer or the central control, pay attention to the line order of TXD and RXD, in detail, considering the pin definition of the other device.

#### **Power connection**

A standard 220V power supply cord is standard in the matrix package. The female end of the power cord connection matrix is marked with a AC220V50 / 60HZ power port on the back, and the male end is connected to the 220V 50/ 60HZ AC power supply. To ensure the safety and normal operation of the equipment, please note that the single-phase three-line AC power supply with protected ground must be used.

## <span id="page-10-0"></span>**5 Keypress operation description**

### <span id="page-10-1"></span>5.1 Description of the front panel keys

#### **Standby screen**

Press "ESC" in the front panel in any state to return to the upper level interface (exception in the standby interface).

#### **MENU menu key**

In the standby state, press the front panel button "MENU" to enter the main menu page, which can select signal switching, plan calling, common functions, and system setting.

#### **CALL function key**

In the standby state, press the "CALL" key in the front panel to enter the plan management menu, in which you can save and call scenarios.

#### **OK function key**

The most commonly used buttons, selection functions and determining changes are determined by pressing "OK".

#### **ALL function key**

Used to select all output channels during signal switching.

#### **LOCK function key**

In any interface, press the "LOCK", the panel button is disabled, the second press "unlock", "lock" state when the button produces green light.

#### **The IN / OUT function key**

For "signal switching", enter the signal switching interface by clicking the IN / OUT button at any interface, or make input and output channel selection after selecting the signal switch in the main menu.(Press 0 " before entering single digits)

#### **Knob function**

For switching between the left and right direction of the option selection interface, clockwise rotation is equivalent to  $" \rightarrow "$ , counterclockwise rotation is equivalent to  $" \leftarrow"$ , the knob has the "ok" key function, and the vertical panel presses the knob.

### <span id="page-12-0"></span>5.2 How to switch channels

For "signal switching", enter the signal switching interface by clicking the IN / OUT button at any interface, or make input and output channel selection after selecting the signal switch in the main menu.(Press 0 " before entering single digits)

## <span id="page-13-0"></span>**6 WEB Web page operation instructions**

### <span id="page-13-1"></span>6.1 How to log on the WEB page

#### **View the WEB Card IP**

The device can see the IP address of the WEB access through the screen. The default address is 192.168.1.182

The HDMI Ultra HD **Matrix** IP:192.168.1.182

#### **Access and Login**

Access the device after the connection.

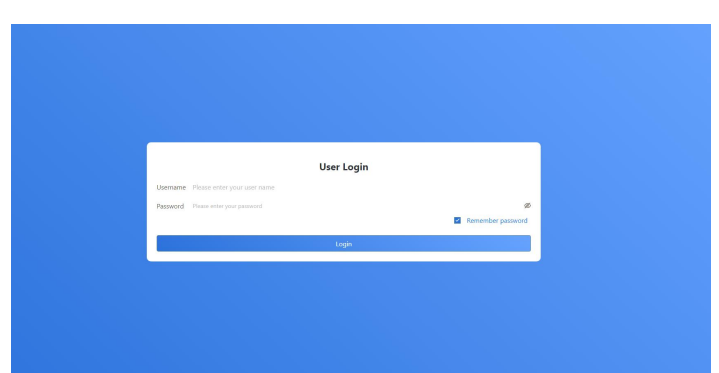

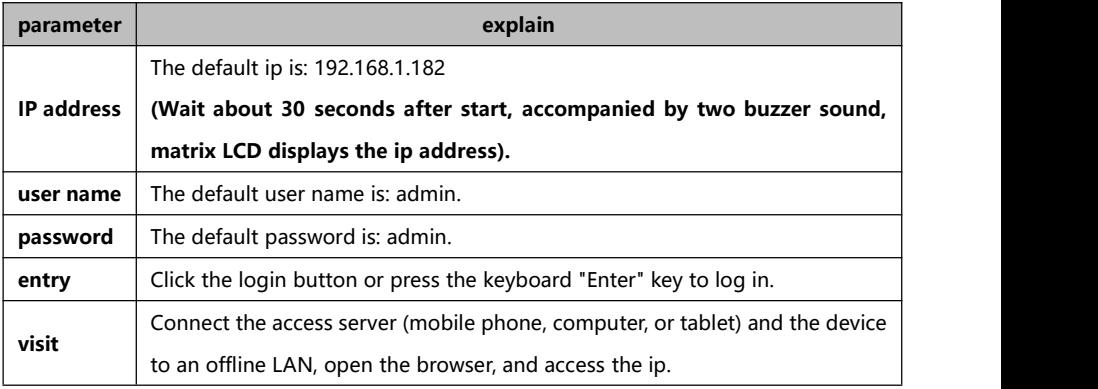

## <span id="page-14-0"></span>6.2 Matrix configuration

The number of input and output paths of the configuration matrix

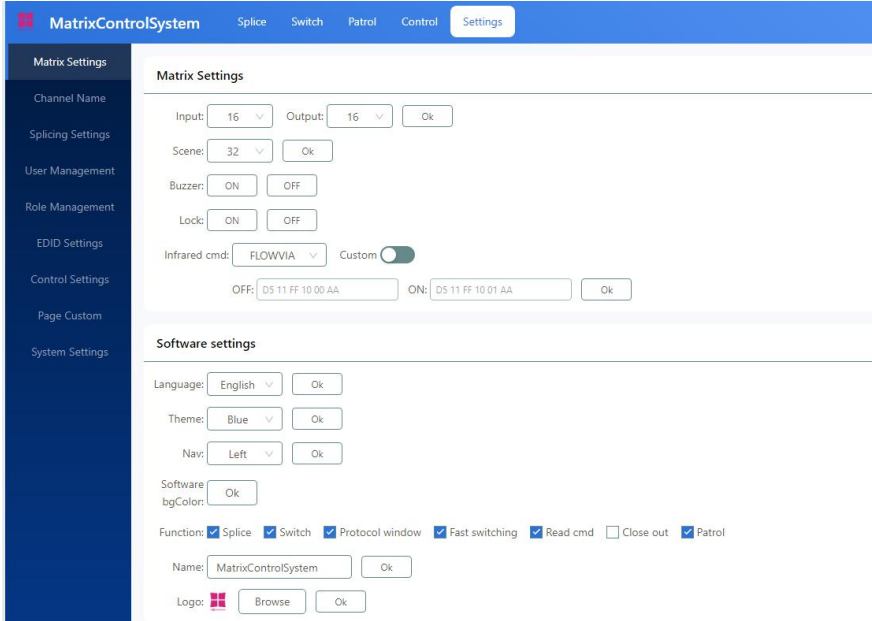

Select the matrix settings:

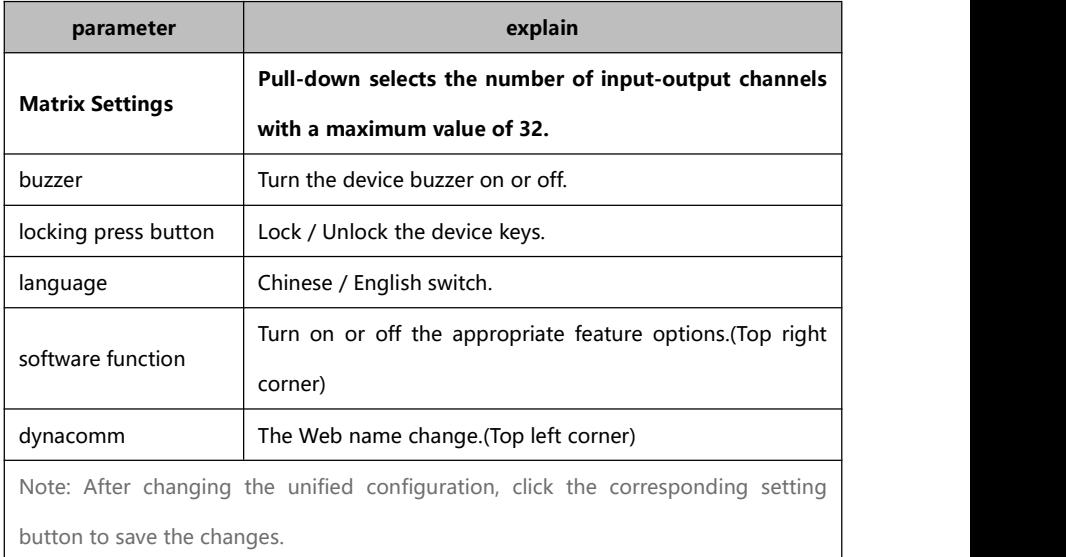

## <span id="page-15-0"></span>6.3 Split setting

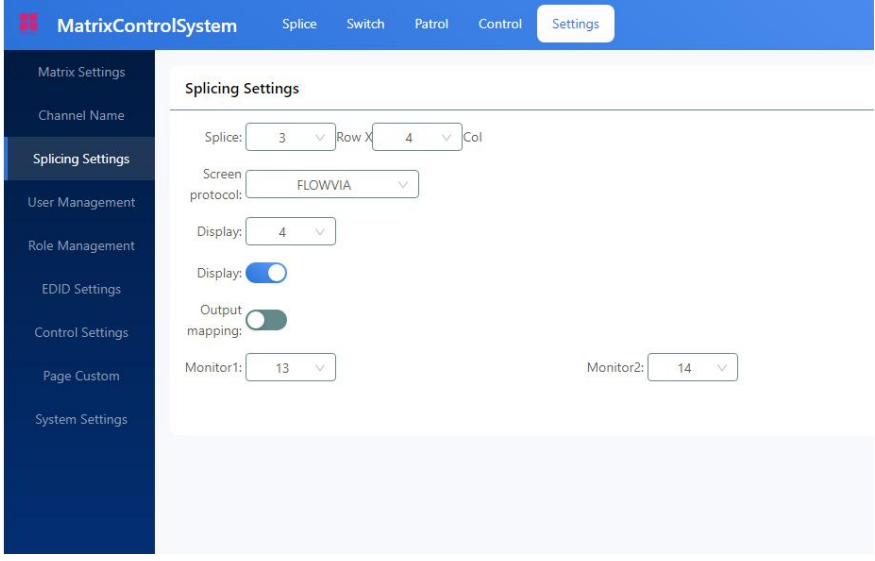

### Select the splicing settings:

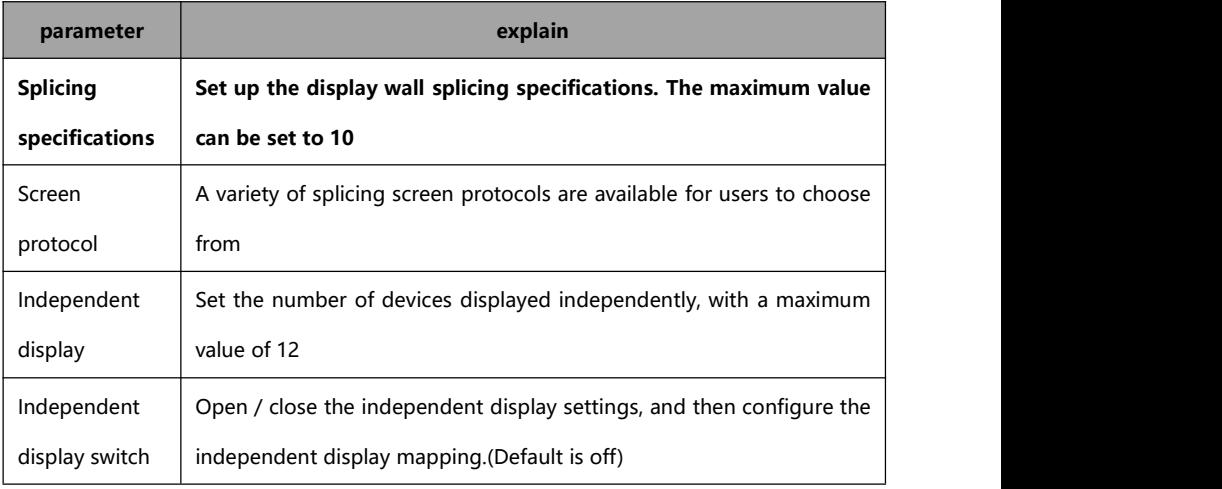

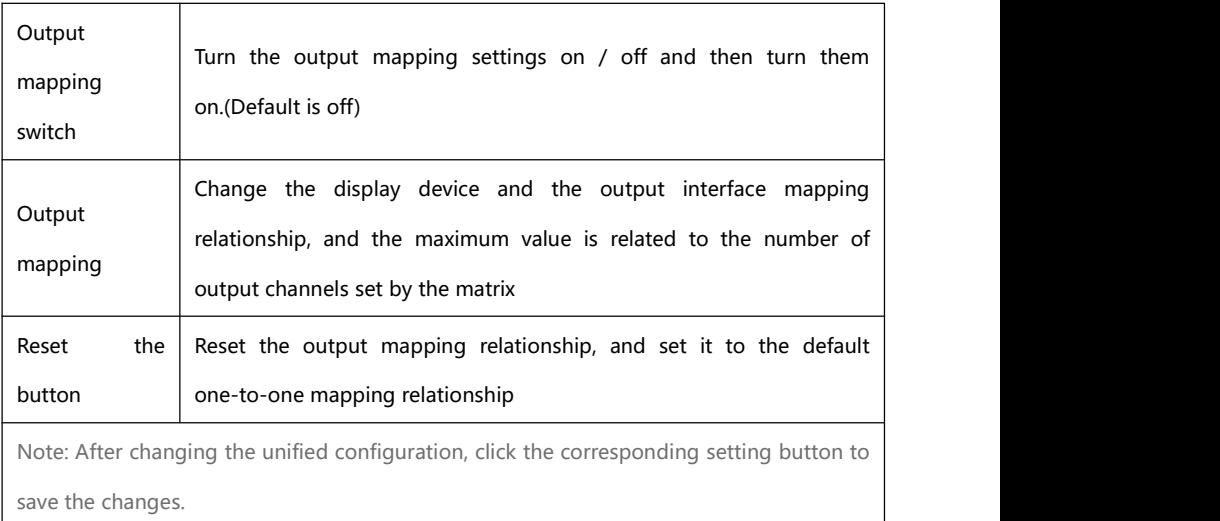

### **Note The Output Mapping Settings section is hidden when the Independent Display and Output Mapping switches are set to off.**

## <span id="page-17-0"></span>6.4 Splicing control surface

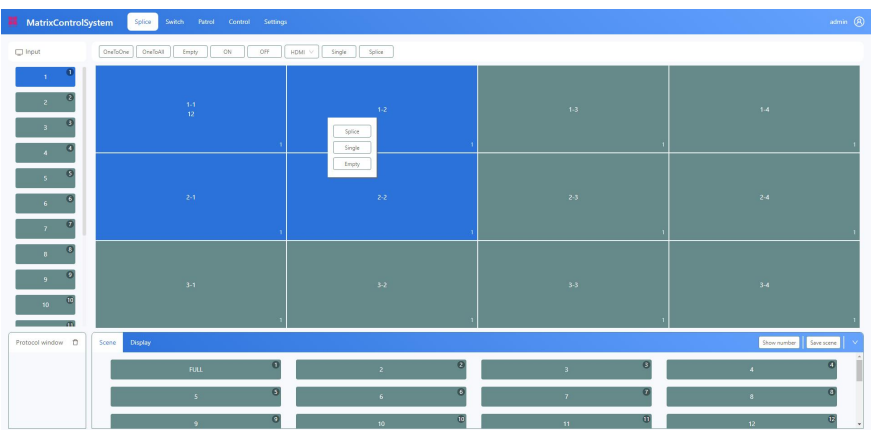

How to control the big screen

- **Splice / single screen screen: Select the input channel, select the screen,** and click Splice / single screen
- Switch signal: The selected screen drags the signal to the screen or the selected screen to double-click the input channel

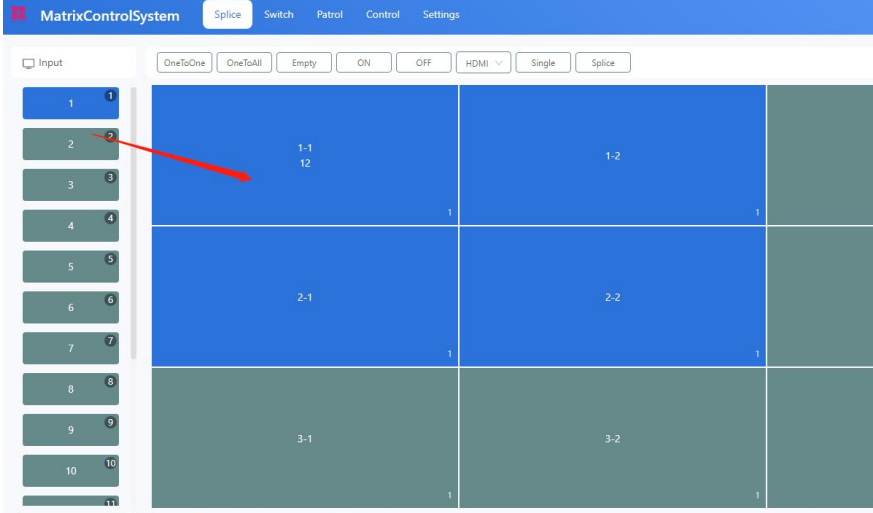

#### Control instructions:

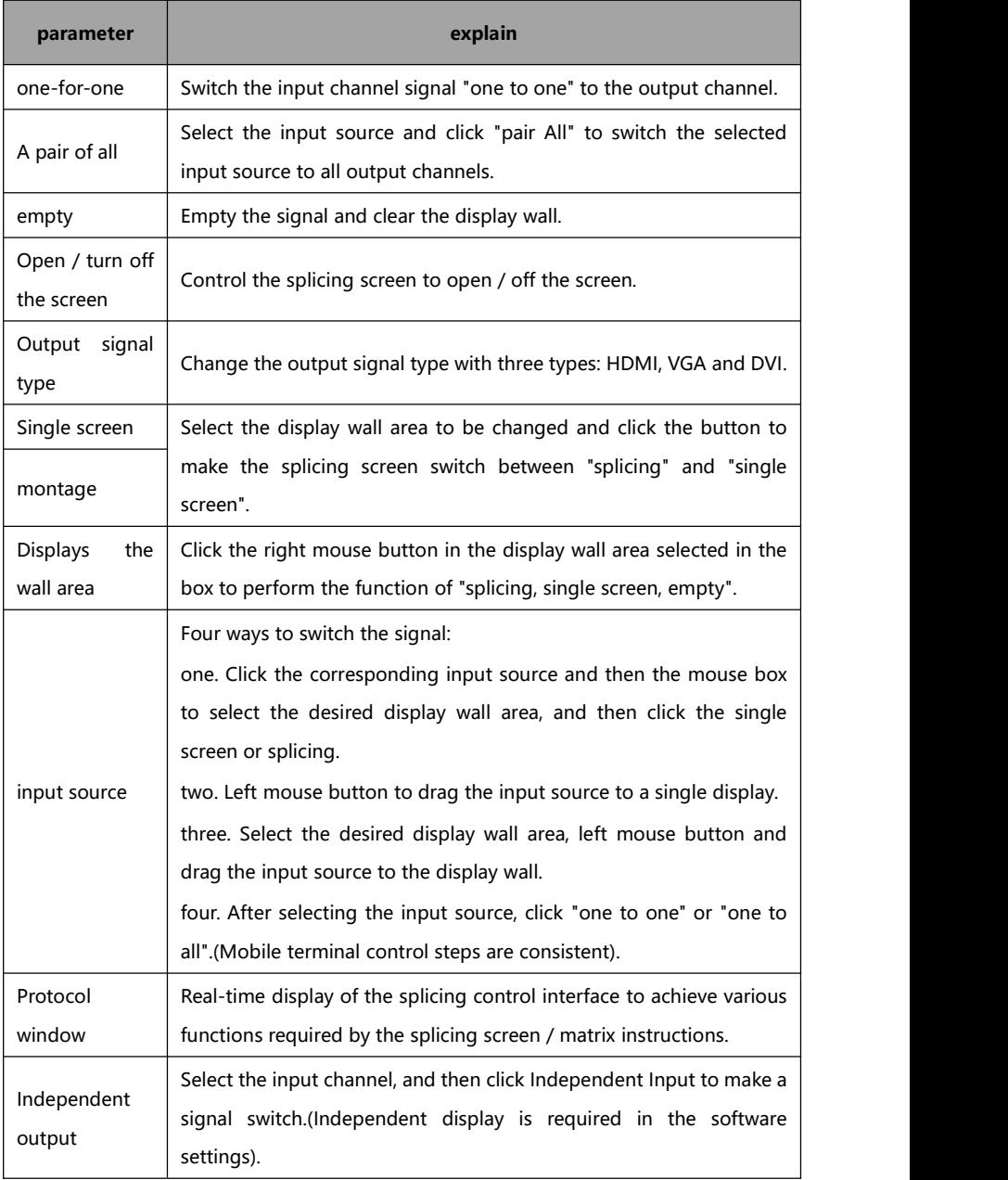

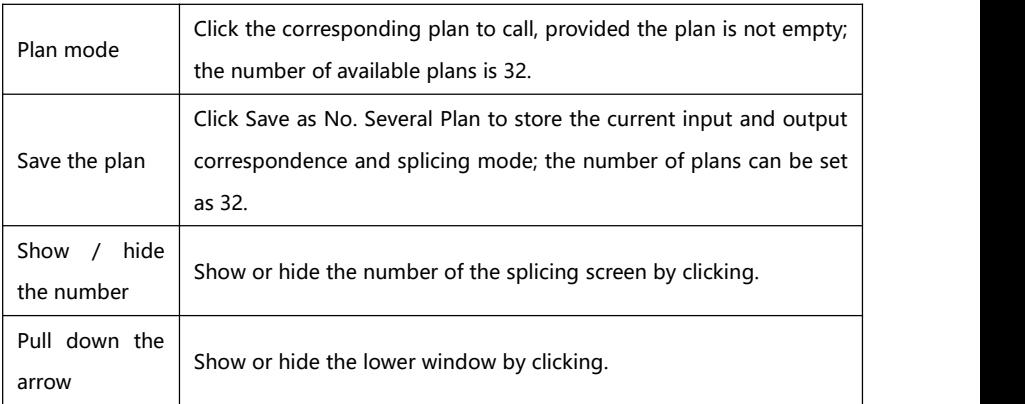

## <span id="page-19-0"></span>6.5 Channel switching

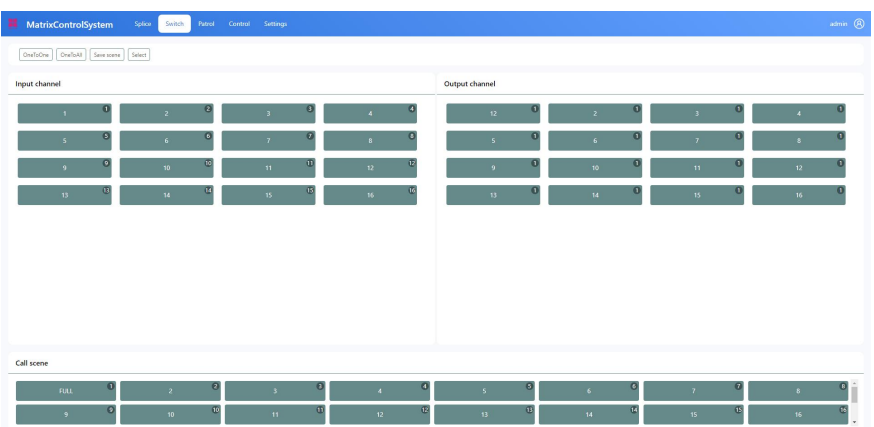

### Switching introduction:

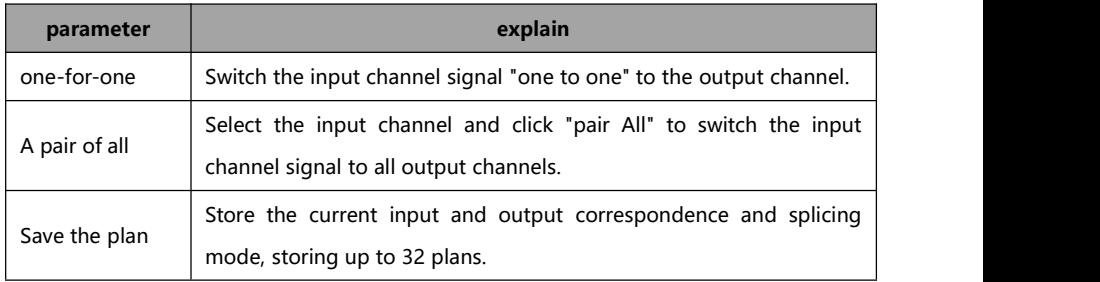

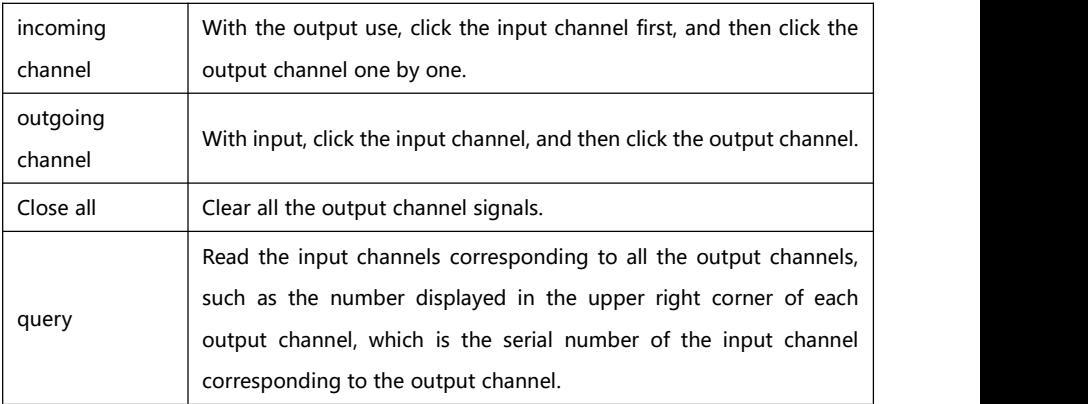

#### Call the scene:

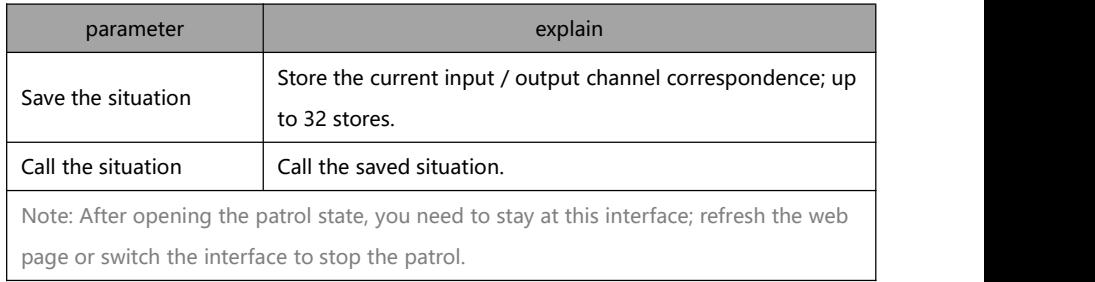

## <span id="page-20-0"></span>6.6 Channel rename

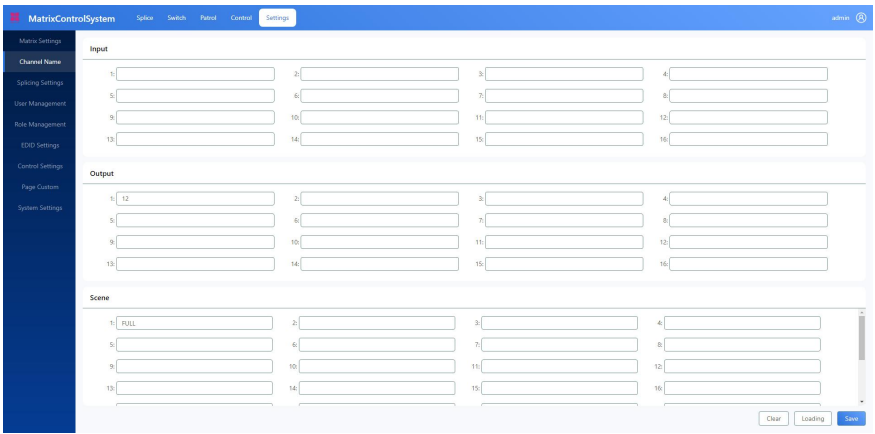

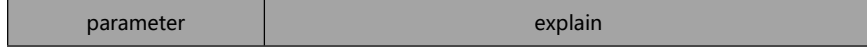

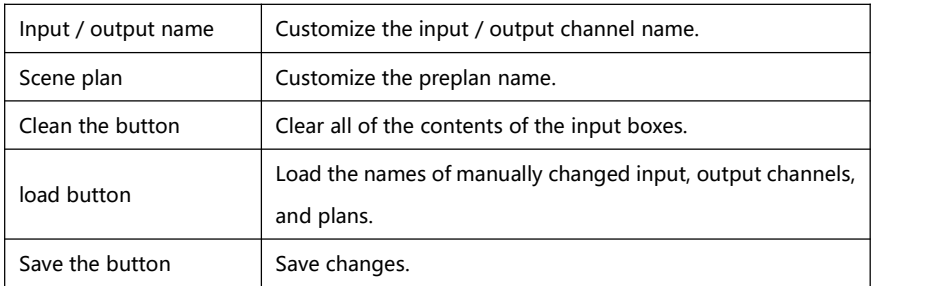

## <span id="page-21-0"></span>6.7 system maintenance

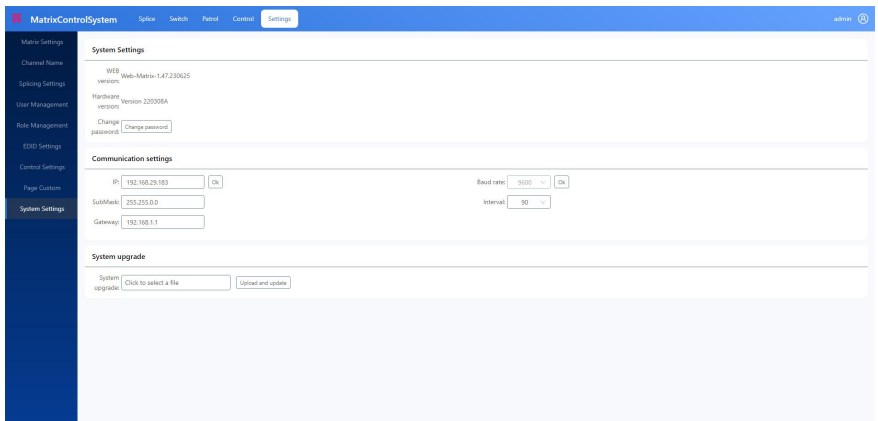

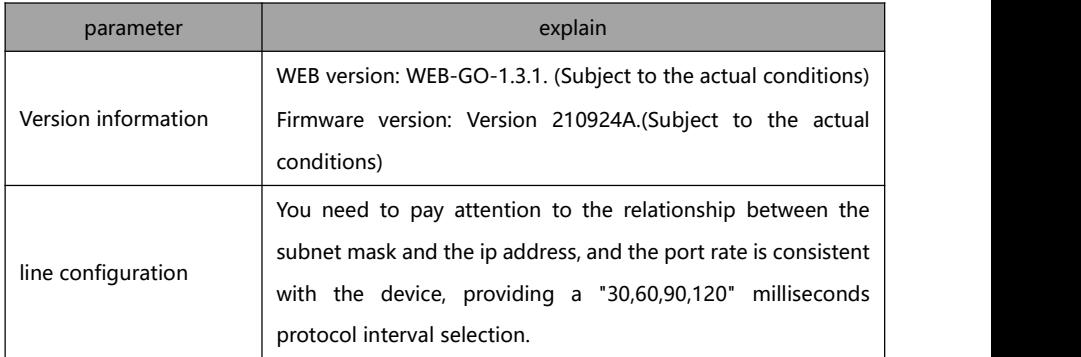

## <span id="page-22-1"></span><span id="page-22-0"></span>7.1 Host model and technical parameters

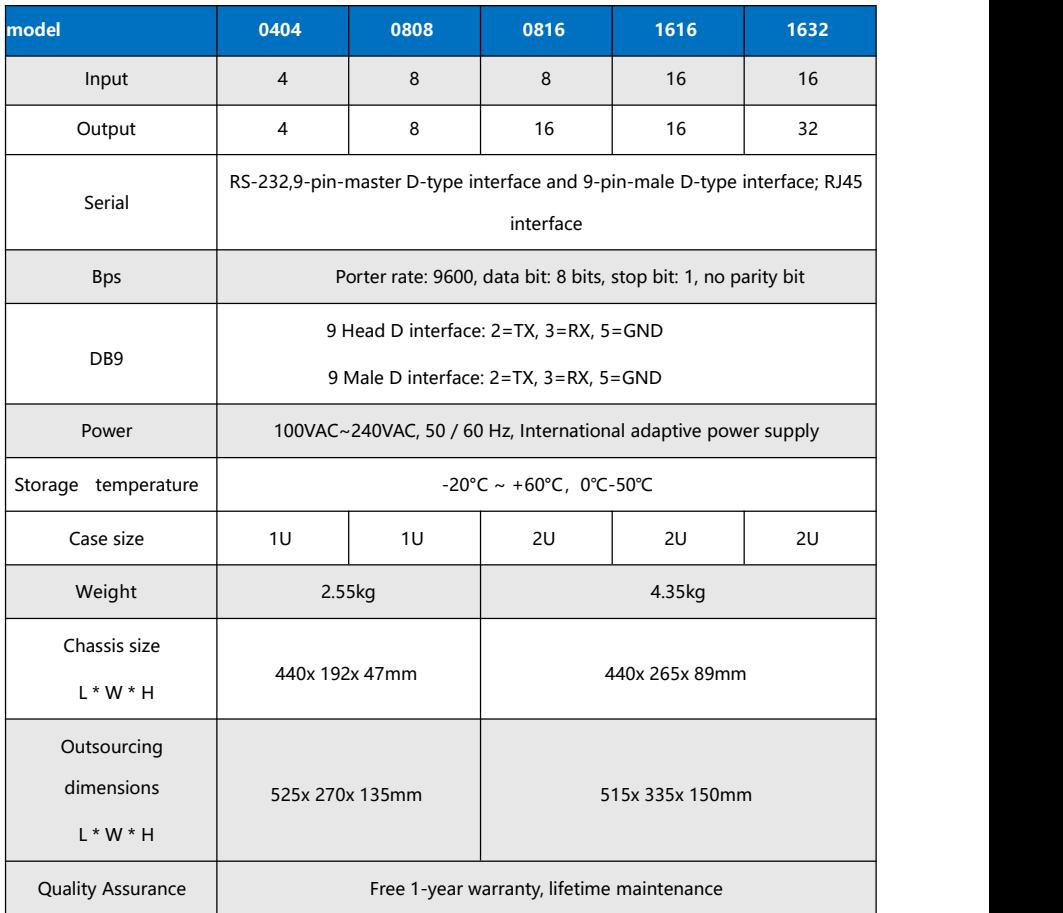

## <span id="page-23-0"></span>**8 Serial communication protocol**

### <span id="page-23-1"></span>8.1 controlling parameter

When using serial port control, please set the port rate to 9600,8-bit data bit, 1-bit stop bit, no check bit.

### <span id="page-23-2"></span>8.2 Communication Control Protocol

The following protocols support all models including 04,08, and 16:

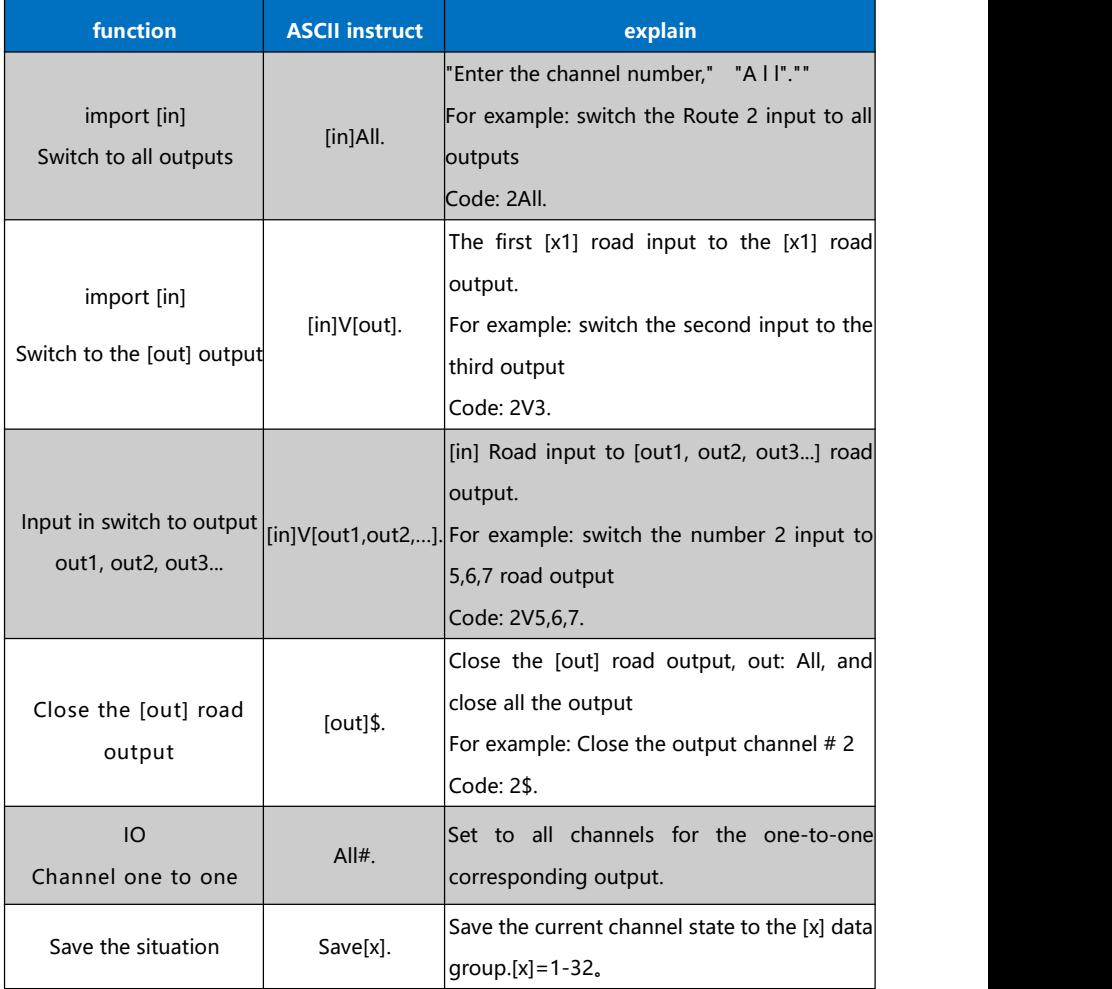

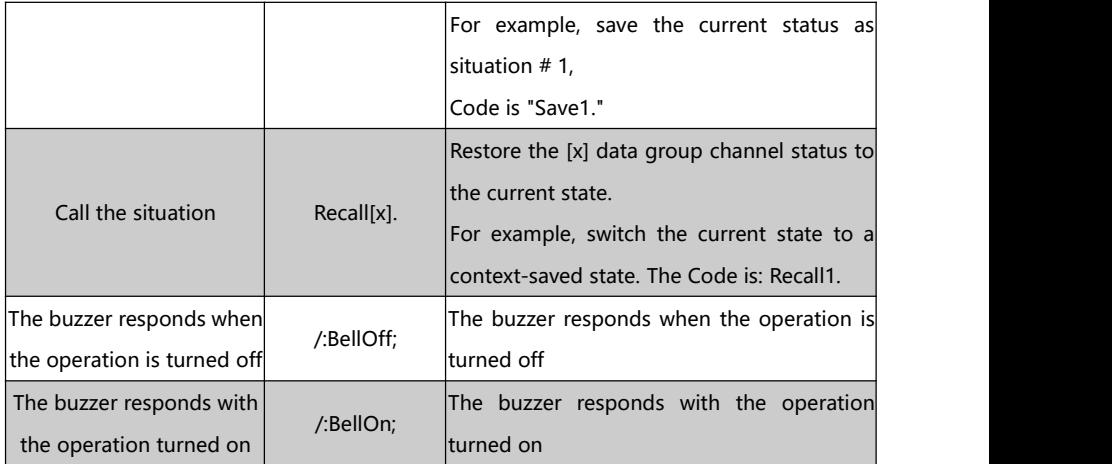

## <span id="page-25-0"></span>**9 Common faults and maintenance**

- When the image of the peripheral display device connected to the matrix has heavy shadow, if the projector has heavy shadow, the projector may not be properly adjusted or the wire quality is notup to standard, the corresponding button of the projector should be adjusted or the wire is replaced.
- When the color is lost or no video signal output, it may be poor audio and video interface contact.
- When the serial port cannot control the matrix, check whether the communication port set by the control software corresponds to the serial port of the connected equipment; check whether the communication port of the computer is good.
- No corresponding image output during matrix switching:

(1) Check whether the corresponding input terminal has a signal.(Oscilloscope or multimeter is available for detection.) If there is no signal input, the input line may be broken or the loose joint, and replace the wiring;

(2) Check whether the corresponding output terminal has a signal.(Oscilloscope or multimeter is available for detection.) If there is no signal output, it may be that the output line is broken or the connector is loose, and then replace the wiring;

(3) Check whether the output port number is consistent with the controlled port number.

Do not belong to the above three situations, may host internal failure, please send a professional for maintenance.

- If the POWER light is not on and the LCD is not displayed and the operation is not responsive, please check whether the equipment power input is in good contact.
- The output image is disturbed, and it is possible that the input and output equipment is not well grounded.
- When you unplug and plug the audio and video interface, if there is obvious static electricity, the ground wire of the equipment is not well

grounded, please follow the correct method, otherwise it iseasy to damage the host and shorten the life of the host.

- The LCD display is normal, and the communication port has a return code, but no image output or no audio output:
- (1) The audio and video interface may be loose, and it can be replaced;
- (2) May be wiring short circuit, can be replaced;
- (3) The wiring may be disconnected, and it can be replaced;

(4) If the matrix panel keys and communication port cannot be controlled, the main engine may be damaged, please send it to the professional for maintenance.

Note: The equipment is not suitable for non-professionals, and shall receive professional training or guidance.

Please read this manual carefully before using the equipment. It should be properly kept for later use.